# **GSM Шлюзы GoIP**

## **Руководство по настройке в стыке с АПК УИСС «Паллада»**

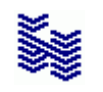

**Компания «НЕВО-АСС» Санкт-Петербург 2019**

**Дата публикации Опубликовано 21 июня 2019 года.**

## Оглавление

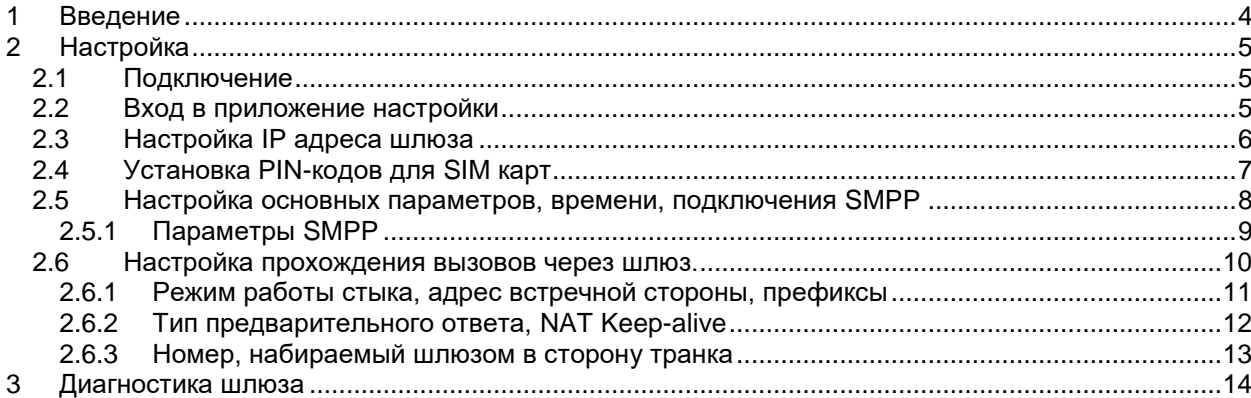

#### <span id="page-3-0"></span>**1 Введение**

Данное руководство содержит лишь краткое описание конфигурации шлюзов GoIP-4, GoIP-8, GoIP-16, GoIP-32 в стыке с АПК УИСС Паллада.

В первую очередь, шлюз используется АПК УИСС Паллада для отправки SMS сообщений, однако может быть также использован для организации вызовов в/от GSM сети.

Полное руководство пользователя можно найти на сайте производителя: [http://en.dbltek.com](http://en.dbltek.com/)

#### <span id="page-4-1"></span><span id="page-4-0"></span>**2 Настройка**

#### **2.1 Подключение**

Подключите порт LAN устройства к компьютерной сети. Если SIM-карты не защищены PIN-кодом можно вставить их сразу. Если SIM-карты защищены PIN-кодом, их следует вставить позже, после того как [PIN-код](#page-6-0)  [прописан.](#page-6-0)

Включите питание.

#### **Примечание:**

Вынимать, устанавливать SIM-карты при включённом электропитании не следует.

По крайней мере, в оригинальном руководстве так написано.

<span id="page-4-2"></span>Мы рекомендуем убрать защиту SIM карт PIN-кодом заранее, используя телефон и вставить их в шлюз перед включением питания.

## **2.2 Вход в приложение настройки**

По умолчанию, на порту LAN, IP Адрес шлюз получает по DHCP.

Если в вашей сети нет DHCP сервера, можно временно подключиться к порту PC. На порту PC в заводских настройках, IP адрес 192.168.8.1, затем указать IP адрес на порту LAN и подключиться к нему.

Подключение осуществляется из браузера Login – admin Password – admin

<span id="page-4-3"></span>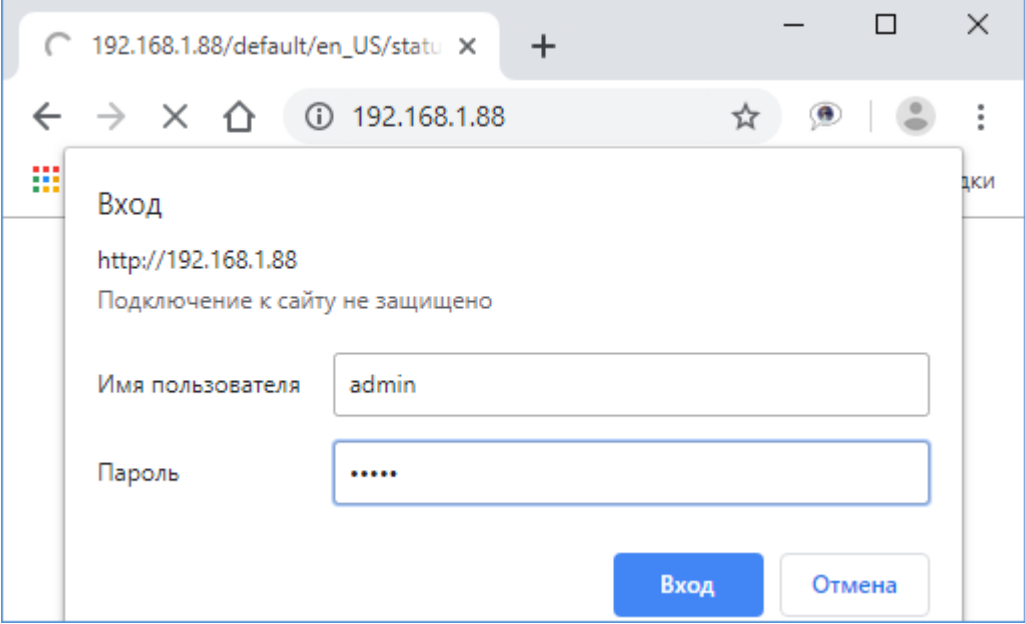

## <span id="page-5-0"></span>**2.3 Настройка IP адреса шлюза**

Задайте IP – адреса для LAN port и PC port.

Далее будем работать по порту LAN. Порт РС будем использовать только для [диагностики.](#page-13-0) Обратите внимание, что порты LAN и PC не должны быть в одной подсети.

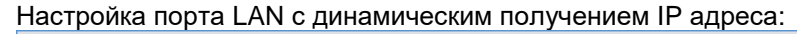

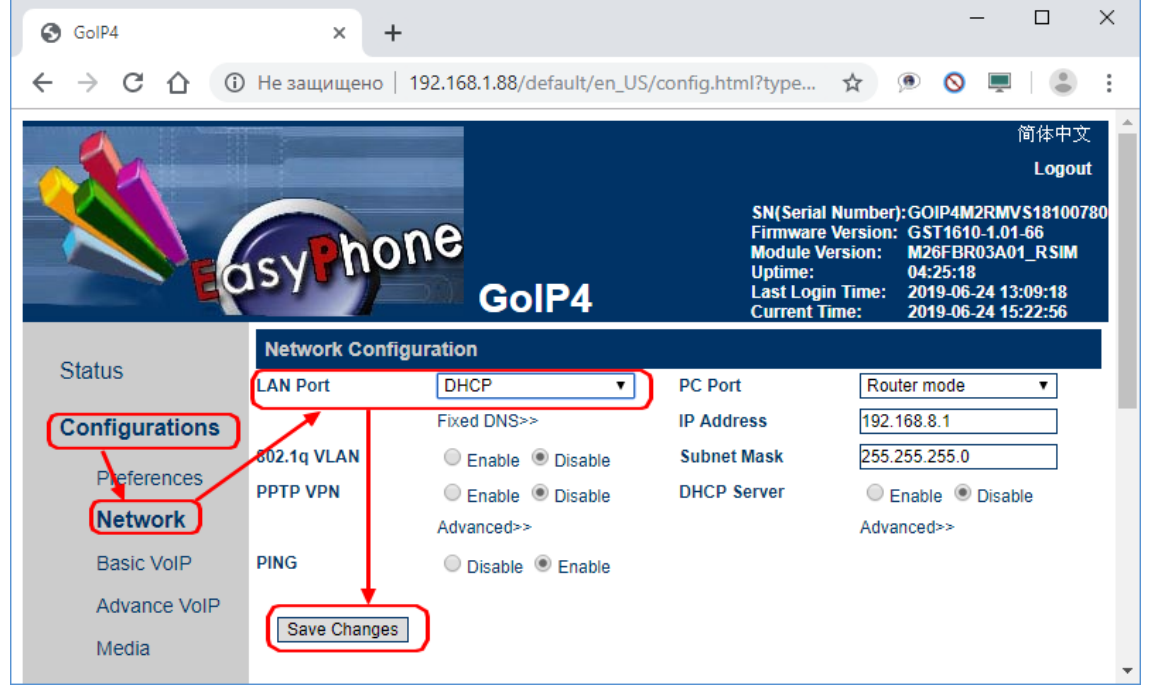

Настройка порта LAN со статическим заданием IP адреса:

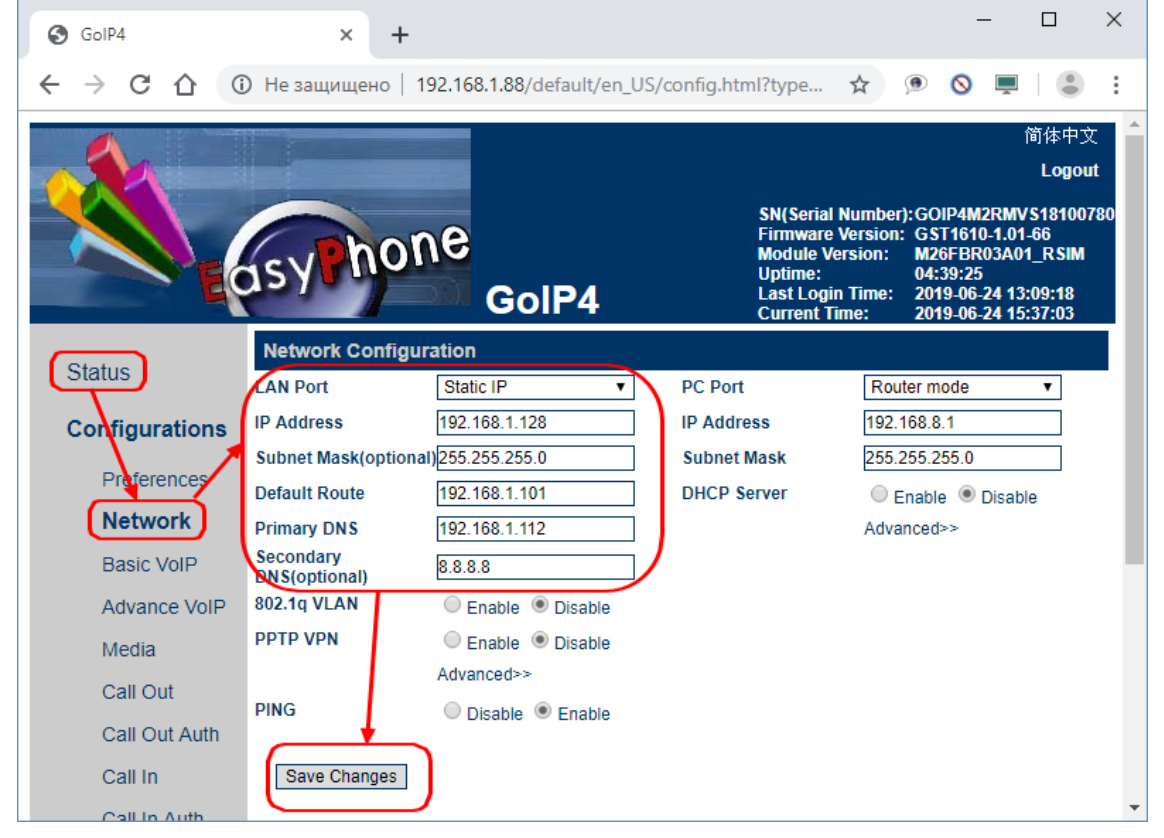

Если вы изменили настройки порта LAN, вам следует повторно [войти в приложение настройки](#page-4-2) по новому адресу.

#### <span id="page-6-0"></span>**2.4 Установка PIN-кодов для SIM карт**

Если для SIM карт не задан PIN код, этот шаг можно пропустить. Если PIN код присутствует, вставлять SIM карты следует после этого шага.

Задайте PIN-коды для каждого канала (SIM), где защита PIN-кодом есть.

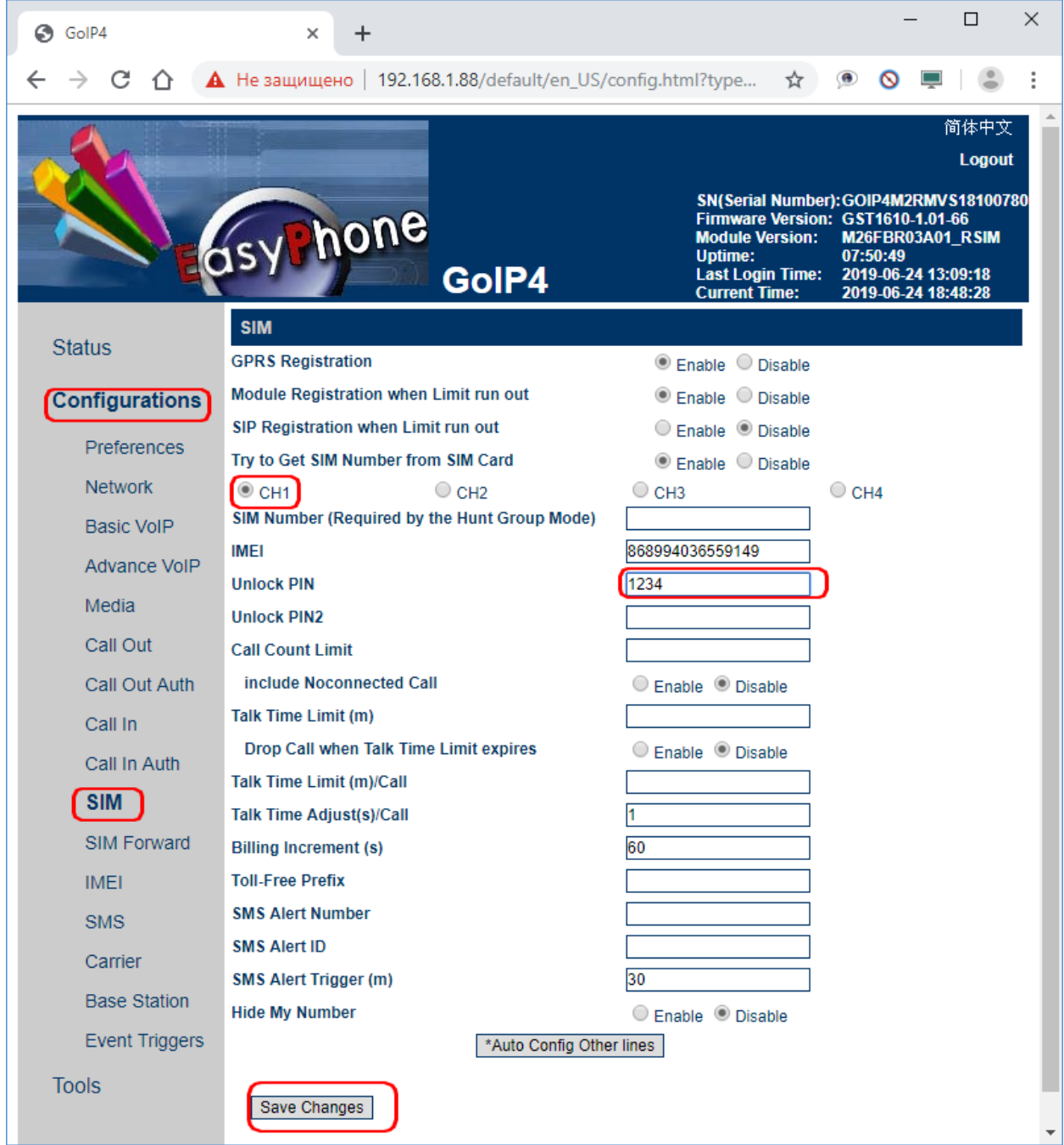

После этого:

- отключите электропитание шлюза
- вставьте SIM-карты
- включите электропитание шлюза

Вынимать, устанавливать SIM-карты при включённом электропитании не следует. По крайней мере, в оригинальном руководстве так написано.

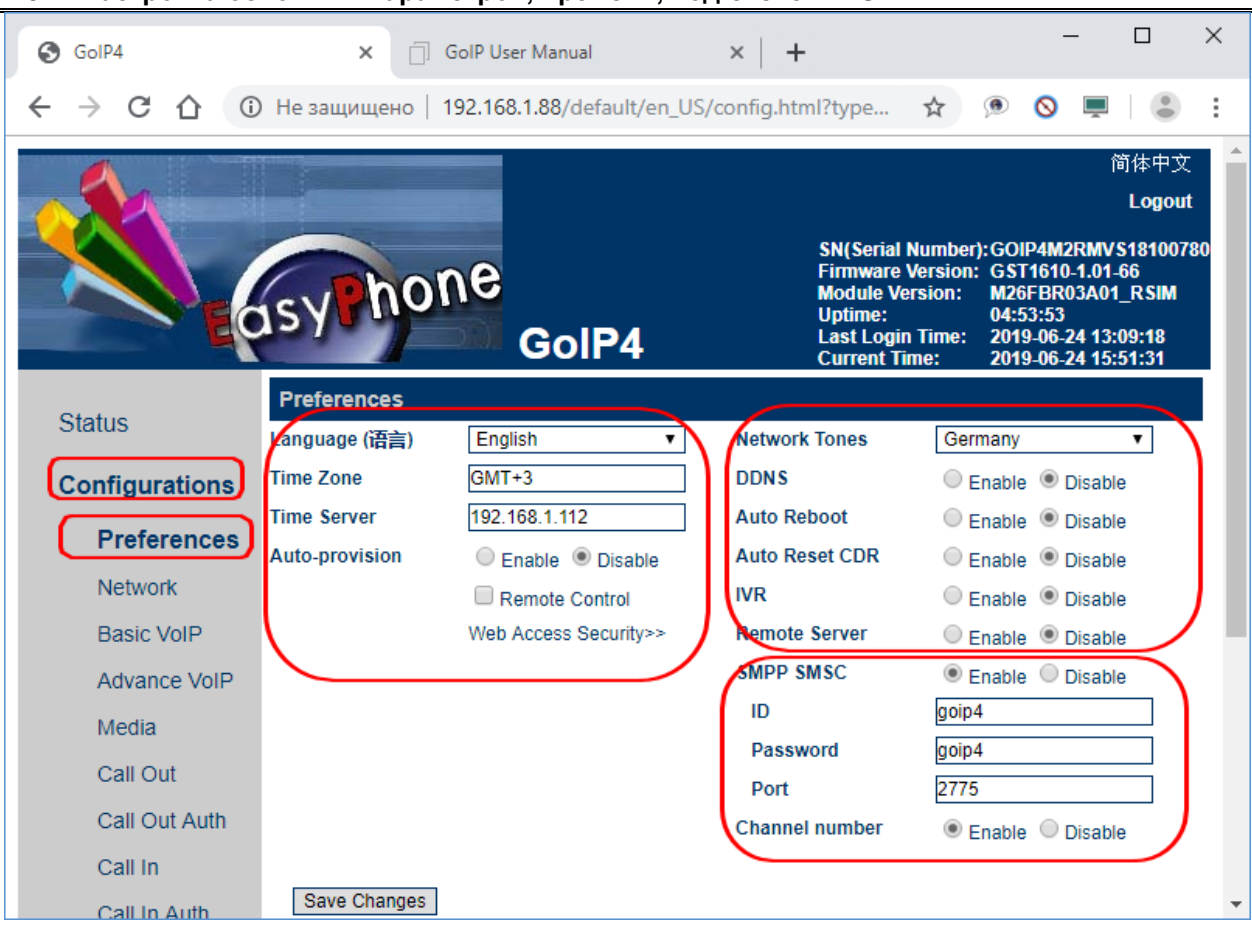

## <span id="page-7-0"></span>**2.5 Настройка основных параметров, времени, подключения SMPP**

Установите:

- язык интерфейса (English)
- часовой пояс, сервер времени
- стандартные тональные сигналы (Germany совпадают с российскими частотами)<br>- лополнительные сервисы (DDNS, IVR и т.л. лучше выключить)
- дополнительные сервисы (DDNS, IVR и т.д. лучше выключить)<br>- параметры SMPP
- [параметры SMPP](#page-7-1)

<span id="page-7-1"></span>Сервер времени (NTP) рекомендуем указать. В этом случае, при снятии [диагностики](#page-13-0) легче осуществить привязку событий к времени.

## <span id="page-8-0"></span>**2.5.1 Параметры SMPP**

Вам необходимо указать:

- ID соответствует «SMSC system-ID» в настройках «Паллады»
	- Password соответствует «SMSC password» в настройках «Паллады»
- Port соответствует «TCP Port» в настройках «Паллады»
- Со стороны «Паллады» укажите адрес шлюза в качестве SMSC

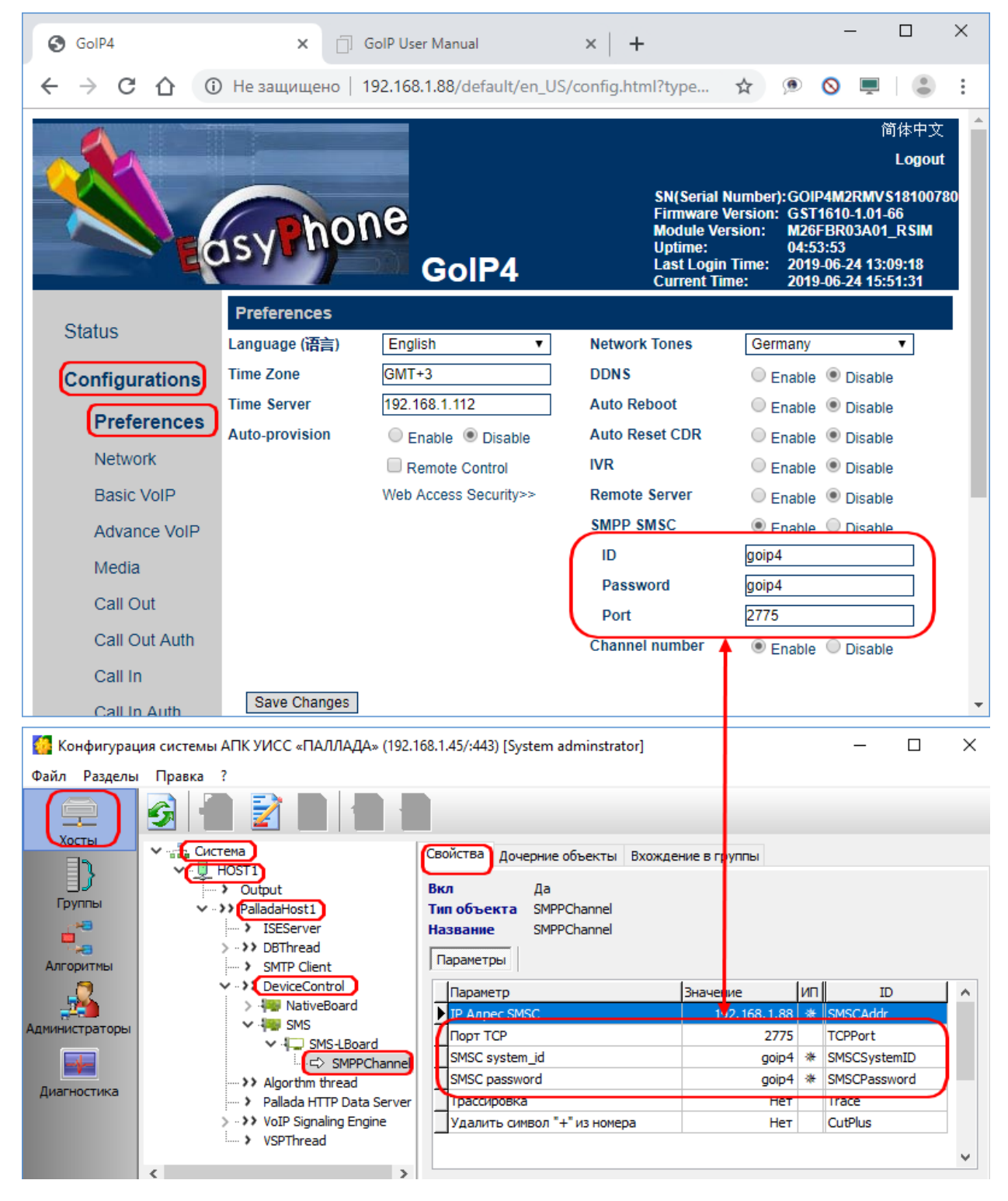

Сервис SMSC шлюза GoIP может работать в двух режимах: **Оправка/приём SMS с любой SIM-карты**

В этом случае, со стороны «Паллады» указываем ту же system id, которая задана в шлюзе

## **Оправка/приём SMS с конкретной SIM-карты**

В этом случае, со стороны «Паллады» к system id, которая задана в шлюзе дописывается 2-хзначный номер GSM канала.

Например: в GoIP задан system id «goip4». Для того, чтобы отправлять SMS c первой SIM, со стороны «Паллады» следует указать system id «goip401». Пароль задаётся без изменений. Чтобы использовать ещё один или несколько каналов GoIP для отправки SMS с выбором канала, следует в «Палладе» прописать ещё несколько каналов типа «SMPPChannel» См. также документы:

- «Руководство администратора. Настройка системы»
- «Руководство администратора. Алгоритмы обработки вызовов»

#### <span id="page-9-0"></span>**2.6 Настройка прохождения вызовов через шлюз.**

В АПК УИСС «Паллада» шлюзы GoIP, в основном, **используются для передачи SMS**. Тем не менее, шлюз GoIP, скорее всего, пригодится и для маршрутизации вызовов между корпоративной телефонной сетью и GSM сетью.

В связи с этим, приведём в этом документе **только основные шаги** для подключения шлюза GoIP к корпоративной телефонной сети или непосредственно к АПК УИСС «Паллада».

Для более детальной настройки стыка изучите «GoIP User Manual» на сайте производителя.

При вызове от подсистемы конференций, учитывайте количество каналов в шлюзе GoIP; Как правило их немного.

При вызове от подсистемы оповещения, следует указать ограничения на маршруте к GoIP (см. документ «Стрела-M. Оповещение. Техническое описание» раздел «Ограничения нагрузки на промежуточные пути при оповещении»)

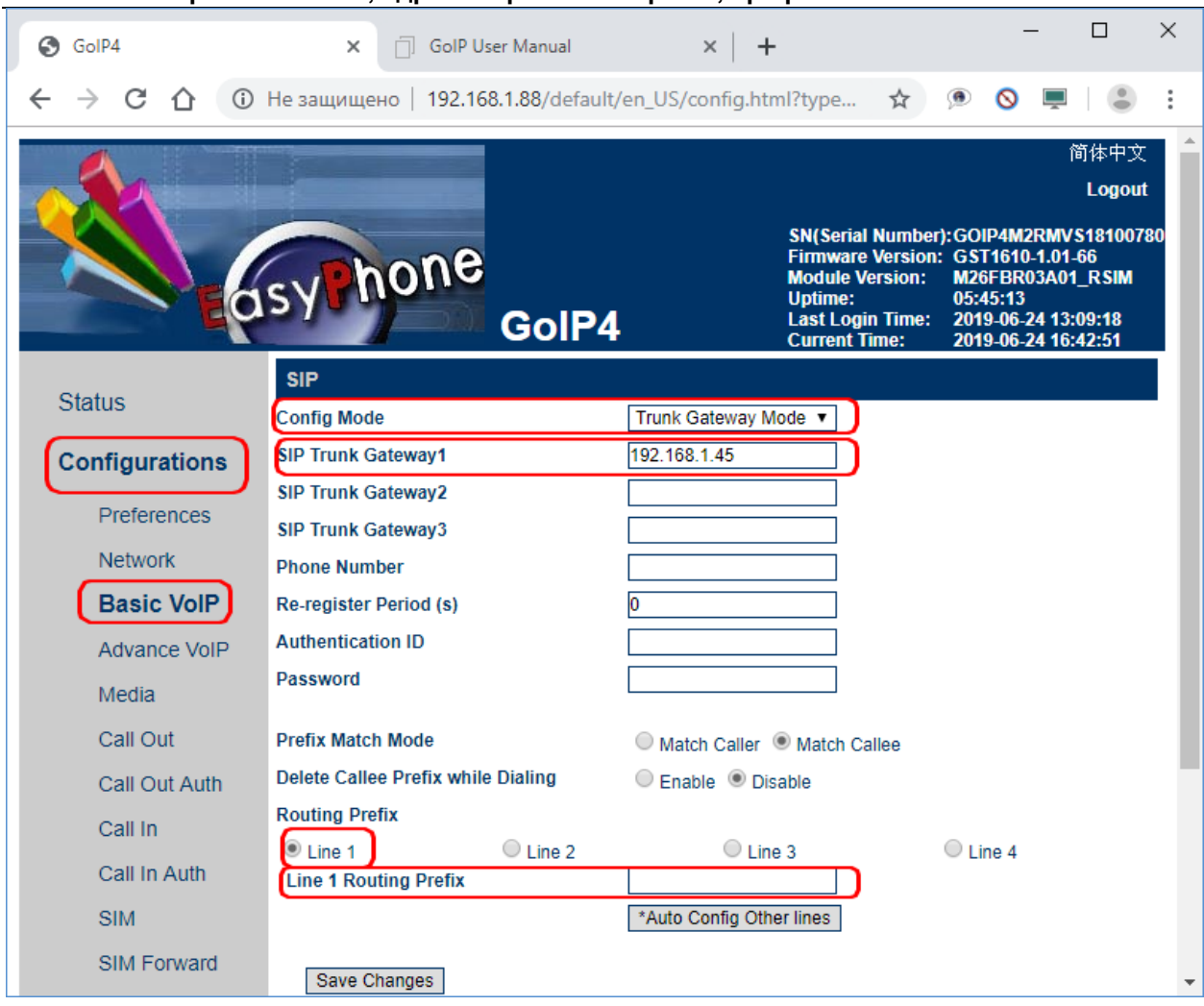

#### <span id="page-10-0"></span>**2.6.1 Режим работы стыка, адрес встречной стороны, префиксы**

#### **Config Mode**

Укажите «Trunk Gateway Mode»

## **SIP Trunk Gateway1**

Укажите адрес оборудования, обслуживающего данный SIP-транк со стороны корпоративной сети. Можно также состыковать шлюз с АПК УИСС «Паллада» напрямую, указав здесь её адрес и прописав адрес шлюза со стороны «Паллады», но в этом случае вы теряете возможность давать/принимать вызовы GSM в корпоративной телефонной сети.

Поэтому, рекомендуем вызовы «Паллады» в GSM сеть пускать транзитом через копроративную сеть.

## **Route Prefix**

Здесь можно указать префиксы, которые будут использоваться для выбора линии. Префиксы можно указывать через запятую.

## Например:

+7921,+7931 - Линия будет использована только для номеров, начинающихся с +7921 или +7931 Отсутствие префиксов – вызовы на любые номера.

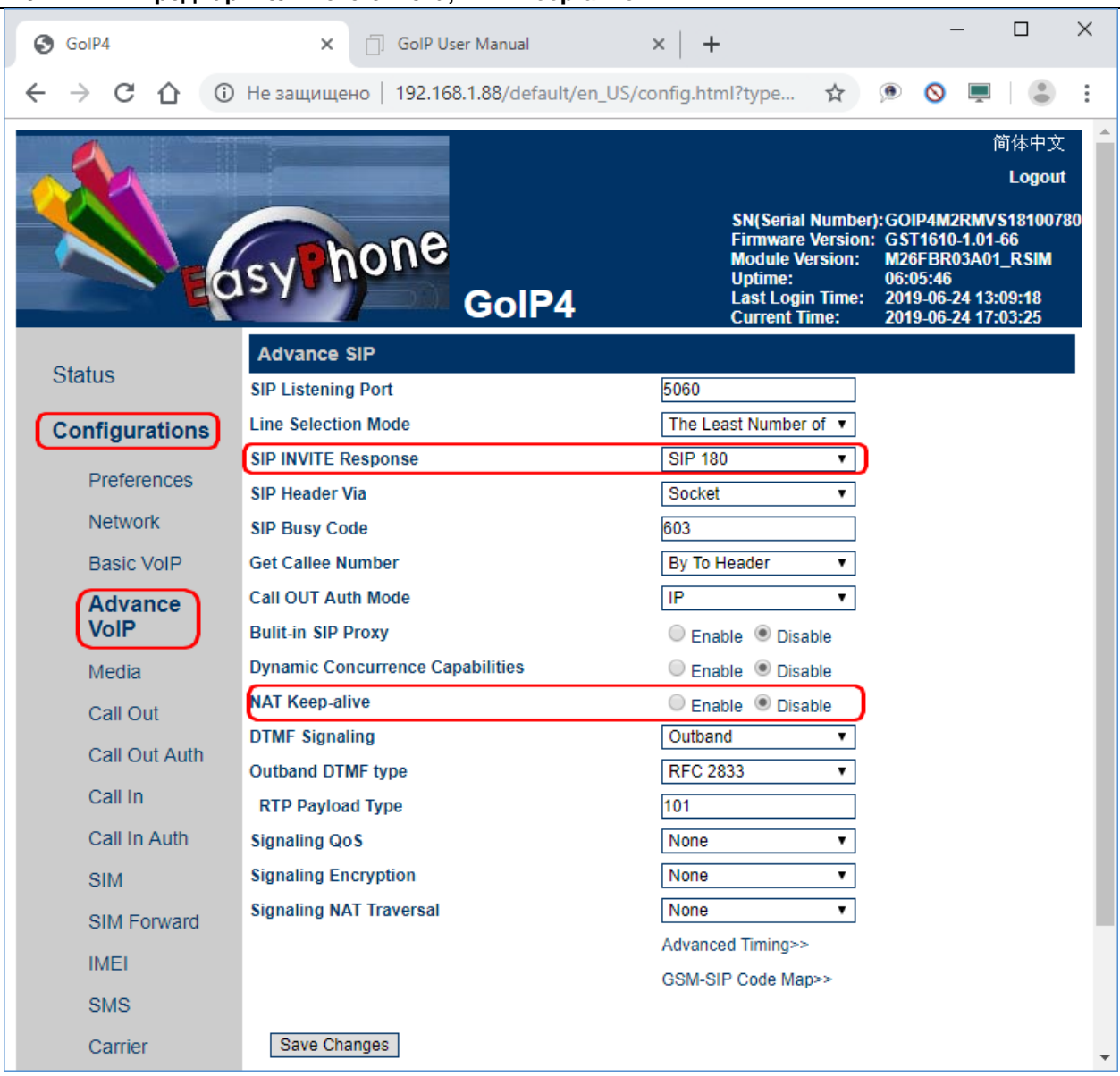

## <span id="page-11-0"></span>**2.6.2 Тип предварительного ответа, NAT Keep-alive**

#### **SIP Invite Response**

Установите «SIP 180»

## **NAT Keep-alive**

Выключите.

От автора документа: «Нам не удалось разобраться что делает этот параметр. По нашему мнению, раз в 10 секунд – идёт отправка ни на что не похожего пакета. Возможно – ошибка. Лучше выключить.»

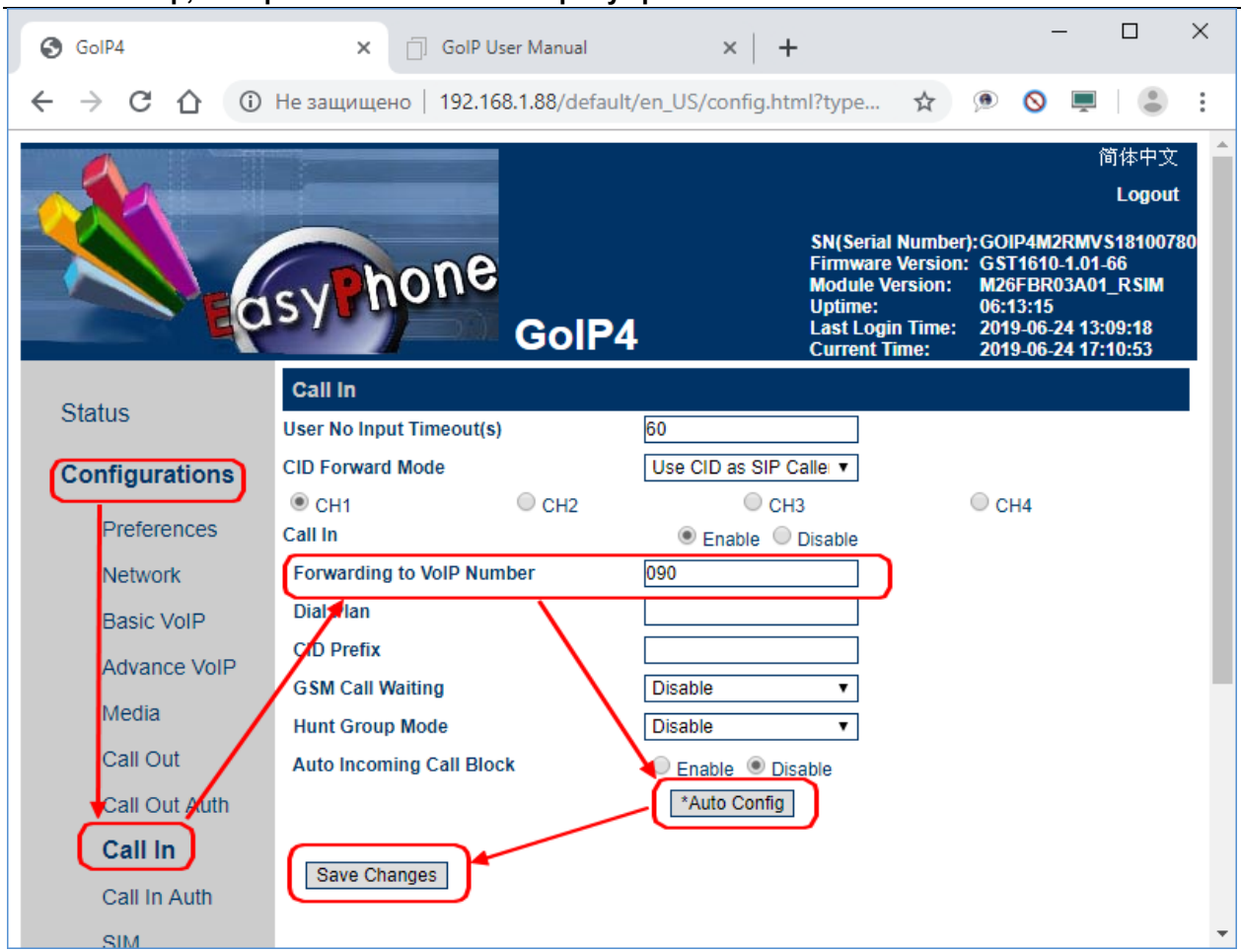

## <span id="page-12-0"></span>**2.6.3 Номер, набираемый шлюзом в сторону транка**

## **Forwarding to VoIP Number**

Укажите номер, который шлюз будет набирать в сторону транка при вызове со стороны GSM сети.

## <span id="page-13-0"></span>**3 Диагностика шлюза**

Подключите сетевой кабель к разъёму «PC» шлюза.

IP [адрес порта PC](#page-4-3) шлюза должен маршрутизироваться сетью для компьютера осуществляющего диагностику.

Скачайте и установите утилиту PuTTY [\(https://ru.wikipedia.org/wiki/PuTTY\)](https://ru.wikipedia.org/wiki/PuTTY) Можно использовать и обычный telnet, но в PuTTY удобнее журналы.

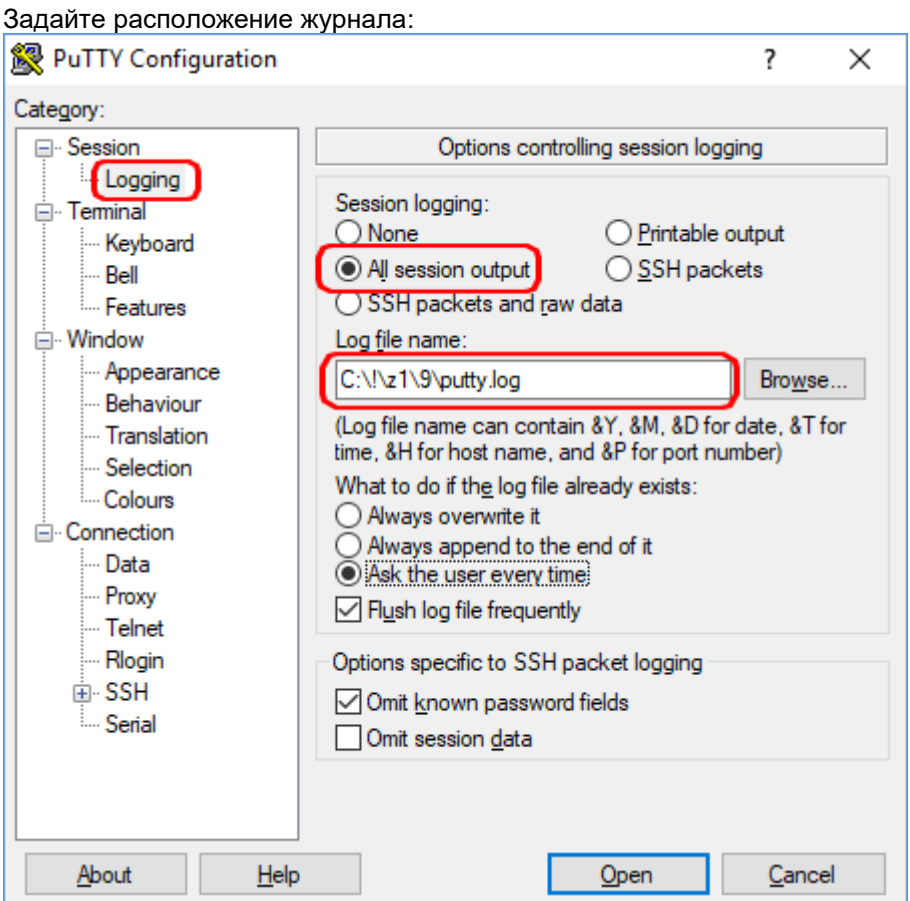

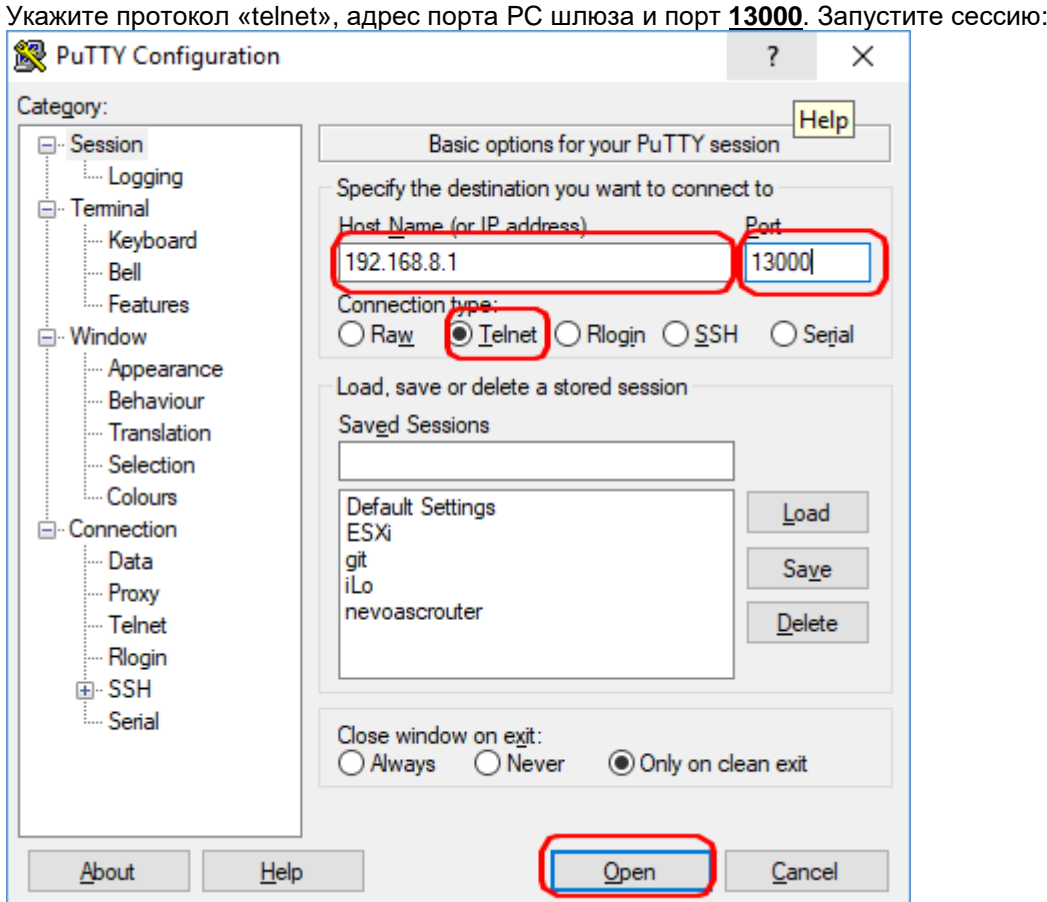

В открывшемся окне консоли наберите:

Login: **ctlcmd**

Password: **admin** (Это пароль для пользователя admin в Web-интерфейсе шлюза. Если поменяли, введите свой)

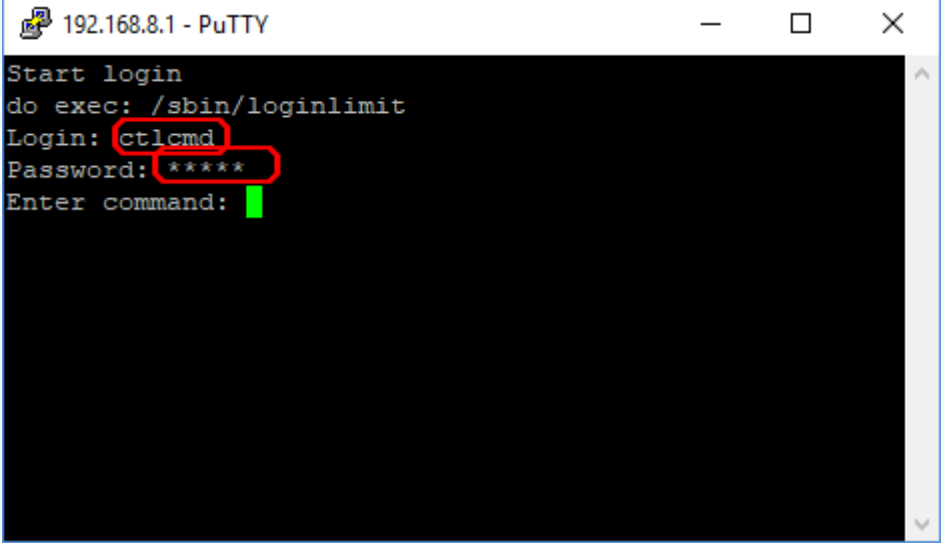

Для начала диагностики наберите:

- infogsm*x* вывод диагностики по GSM модулю x, где x номер модуля<br>- infogsmall вывод диагностики по всем GSM модулям
- infogsmall вывод диагностики по всем GSM модулям<br>- infosip вывод диагностики по SIP
- infosip вывод диагностики по SIP

На консоль начнёт выдаваться диагностическая информация:

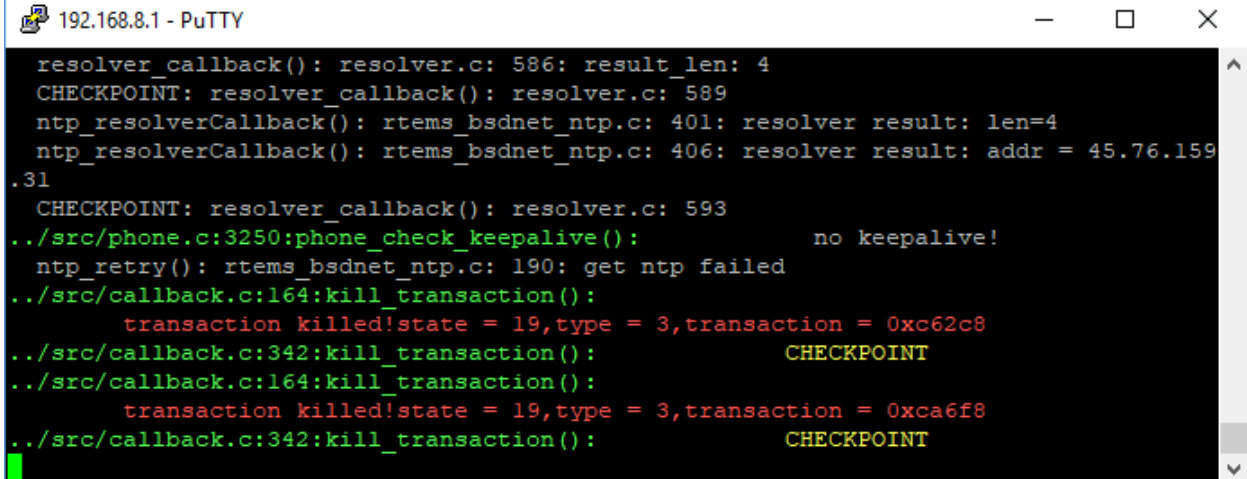

Это вывод будет сдублирован в log-файл, указанный для сессии.